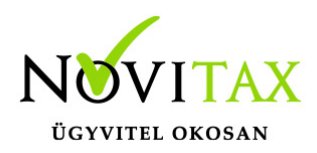

## **Rossz adattartalmú számla újraküldése**

Amennyiben a beküldött számla adattartalma nem megfelelő és újra kell küldeni azt a NAV felé az alábbi lépéseket kell megtenni:

1. A[z onlineszamla.nav.gov.hu](https://onlineszamla.nav.gov.hu/)/ felületen technikailag érvényteleníteni kell a számlákat, ez két lépcsős folyamat,

– elsőnek ki kell jelölni technika érvénytelenítésre a számlát a Számlák/Kimenő számlák menüpontban. Itt a megfelelő szűrő feltételek beállítása után a képernyő alján megjelenő listában kezdeményezhető az érvénytelenítés a Műveletek oszlopban található … gombra kattintva:

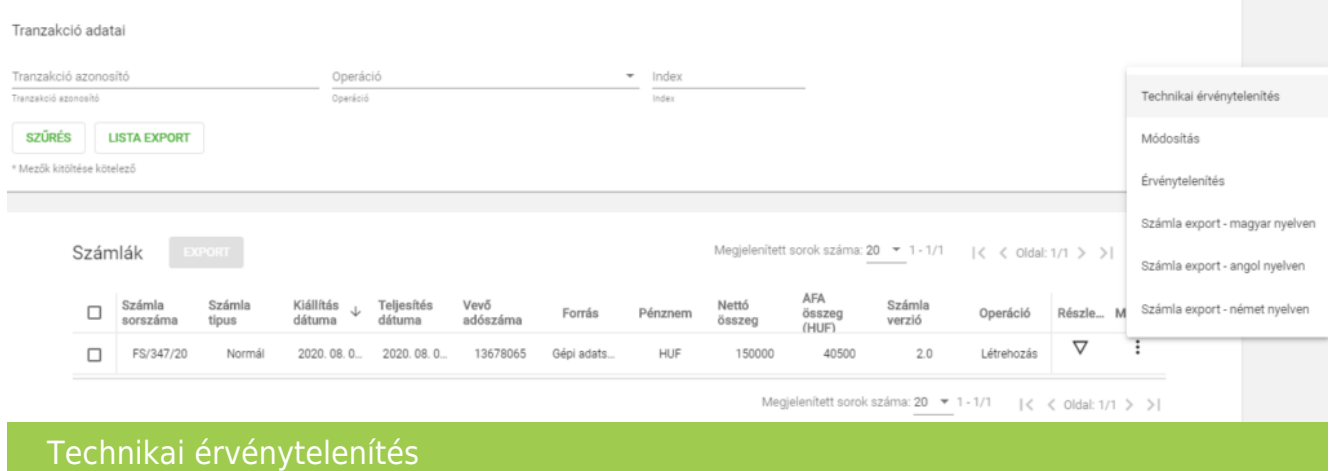

– majd a Nyilatkozatok/Adatszolgáltatás érvénytelenítése menüpontban jóváhagyni az érvénytelenítést.

- 2. A Novitax programban szükség esetén javasoljuk a Szerviz/Ellenőrzés menüpontban a 602-es ellenőrzést lefuttatni.
- 3. Szintén a számlázó programban az Online számla adatszolgáltatás/Megtekintés menüpontban le kell kérdezni a technikailag érvénytelenített számlák státuszát a Lekérdezés a NAV-tól gombbal.
- 4. A számlák újra küldése az Újraküldés/ Hibás, aborted számlák beküldése gombbal elvégezhető.

## [www.novitax.hu](http://www.novitax.hu)

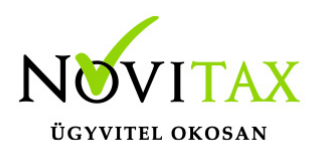

## **Rossz adattartalmú számla újraküldése**

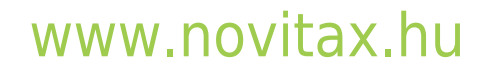

1105 Budapest, Gitár utca 4. | Tel.: (+36 1) 263-2363 | E-mail: [novitax@novitax.hu](mailto:novitax@novitax.hu)